# Linx paynub

JUNHO/2020 – ELO DEBITO CAIXA

JUNHO/2020 – JORNADA ELO DEBITO CAIXA

Ref.: Jornada do Usuário Elo Debito Caixa

## POS - JORNADAS DO USUARIO C680

- Vendas Elo Debito
- Cancelamento

### MOVE5000

- Vendas Elo Debito
- Cancelamento

## PDV - JORNADAS DO USUARIO

- Vendas Elo Debito
- Cancelamento

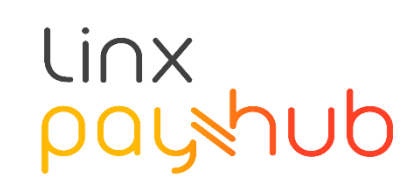

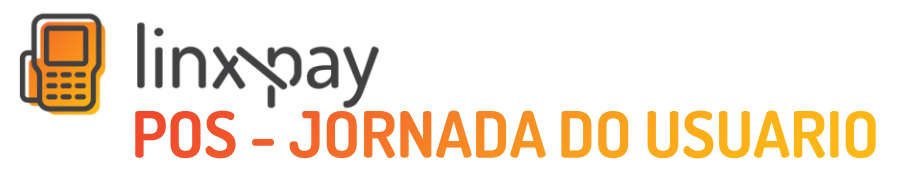

C680 - Venda Elo Debito Caixa

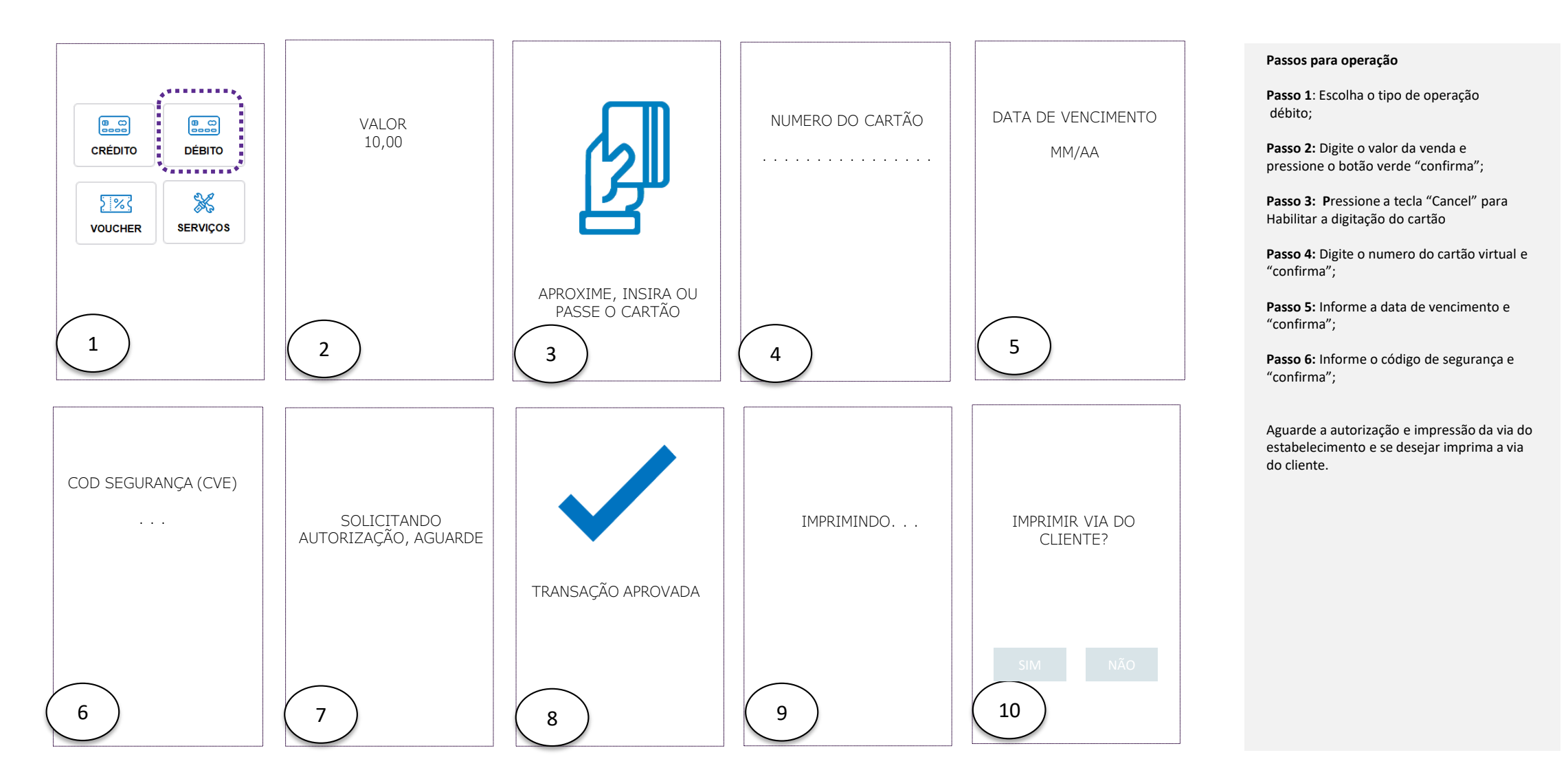

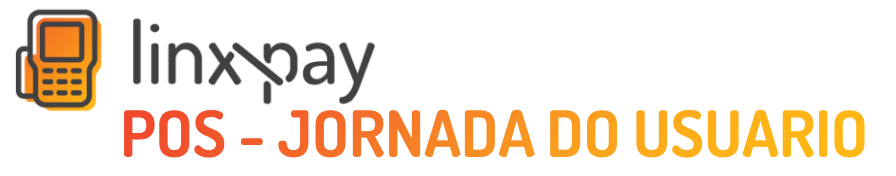

C680 - Cancelamento Elo Debito Caixa

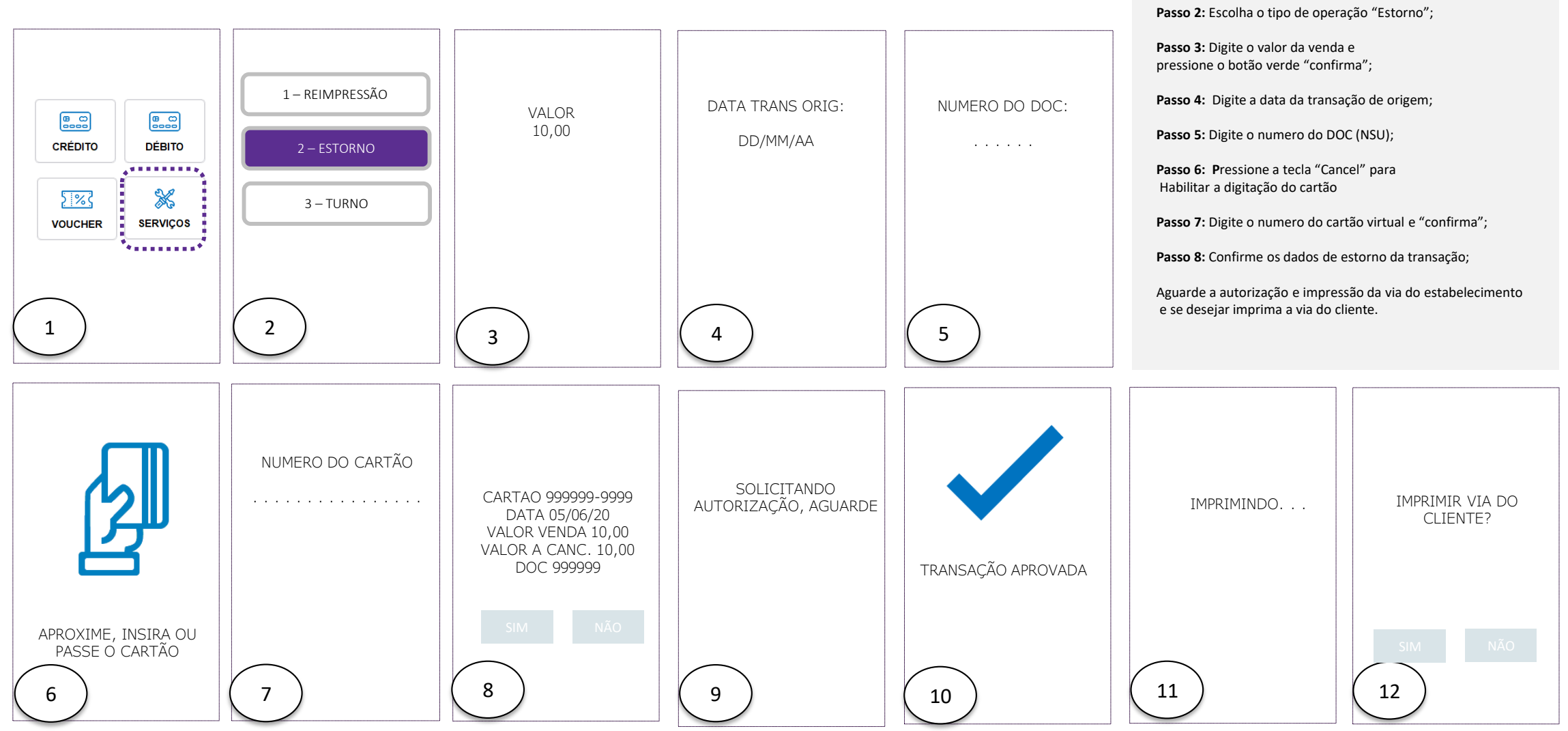

**Passos para operação**

**Passo 1**: Escolha o tipo de função "Serviços";

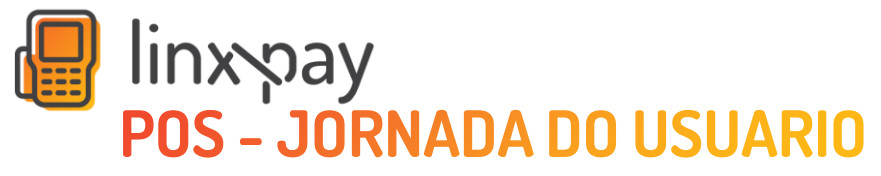

MOVE5000 – Venda Elo Debito Caixa

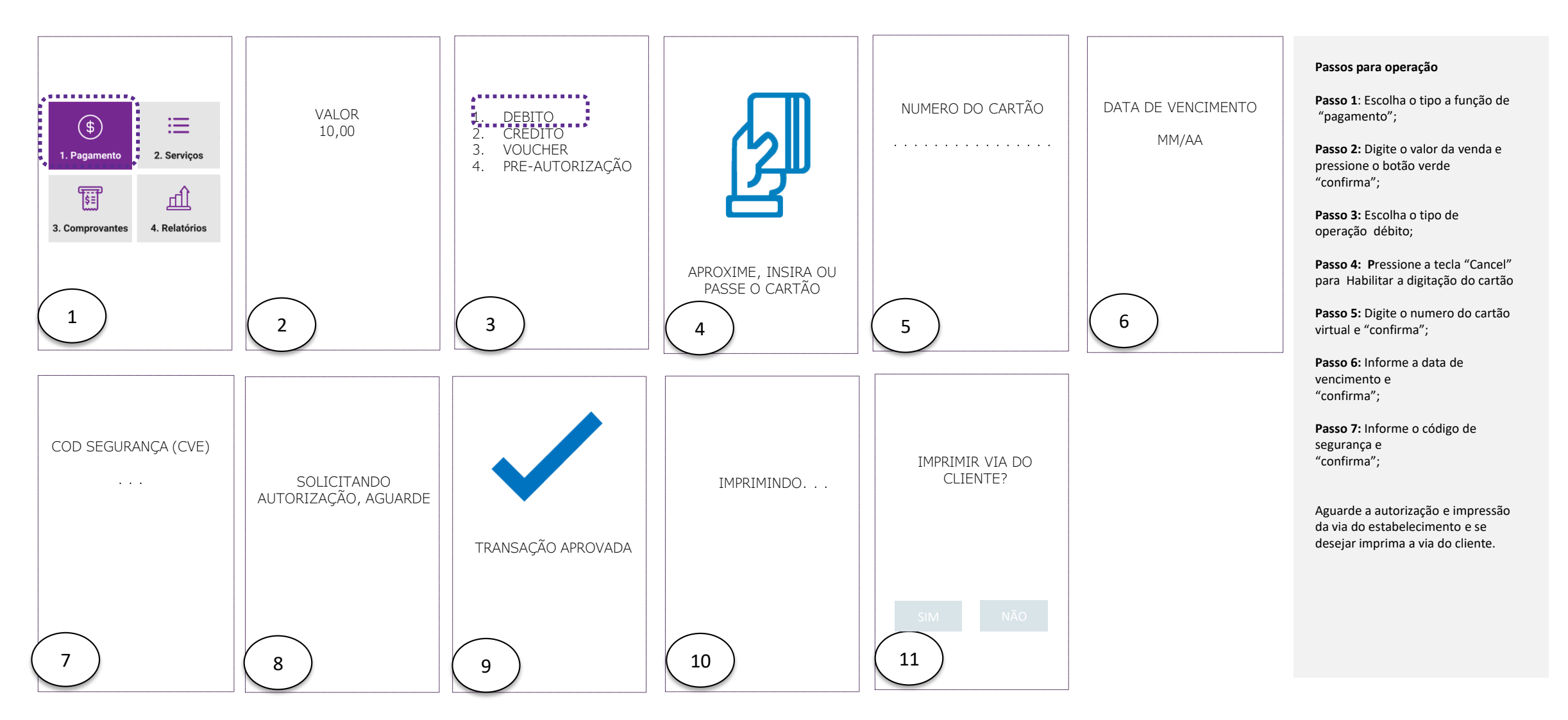

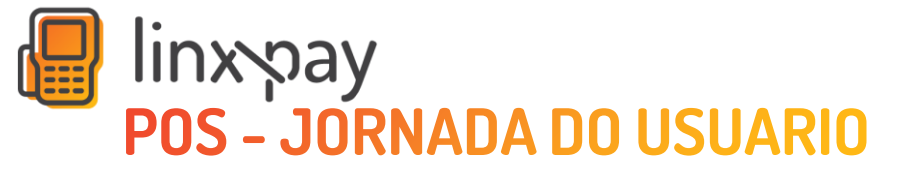

MOVE5000 – Cancelamento

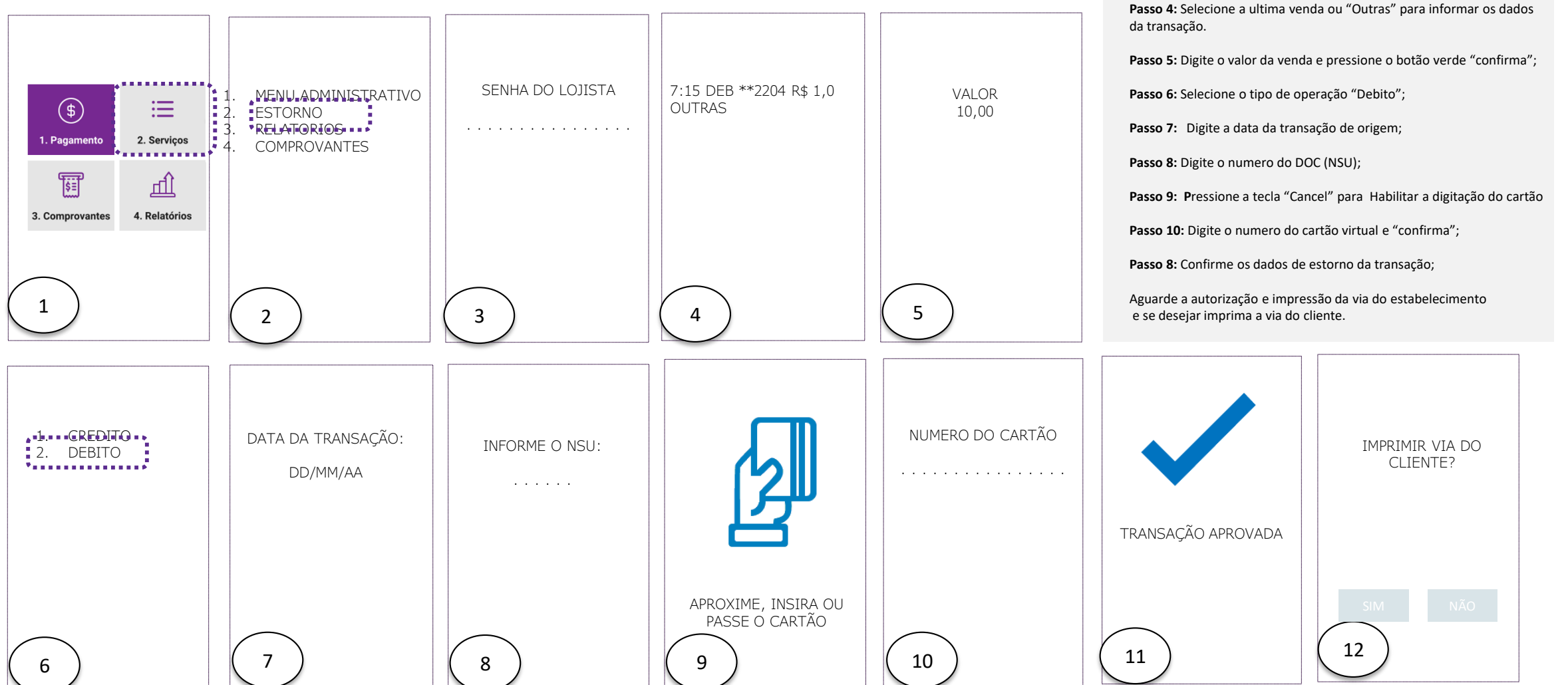

#### **Passos para operação**

**Passo 1**: Escolha o tipo de função "Serviços";

**Passo 2:** Escolha o tipo de operação "Estorno";

**Passo 3:** Informe a senha administrativa (6 últimos dígitos do CNPJ)

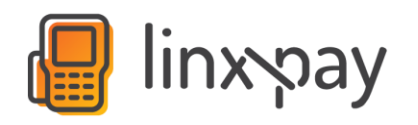

# **PDV - JORNADA DO USUARIO**

PDV – Venda Elo Debito

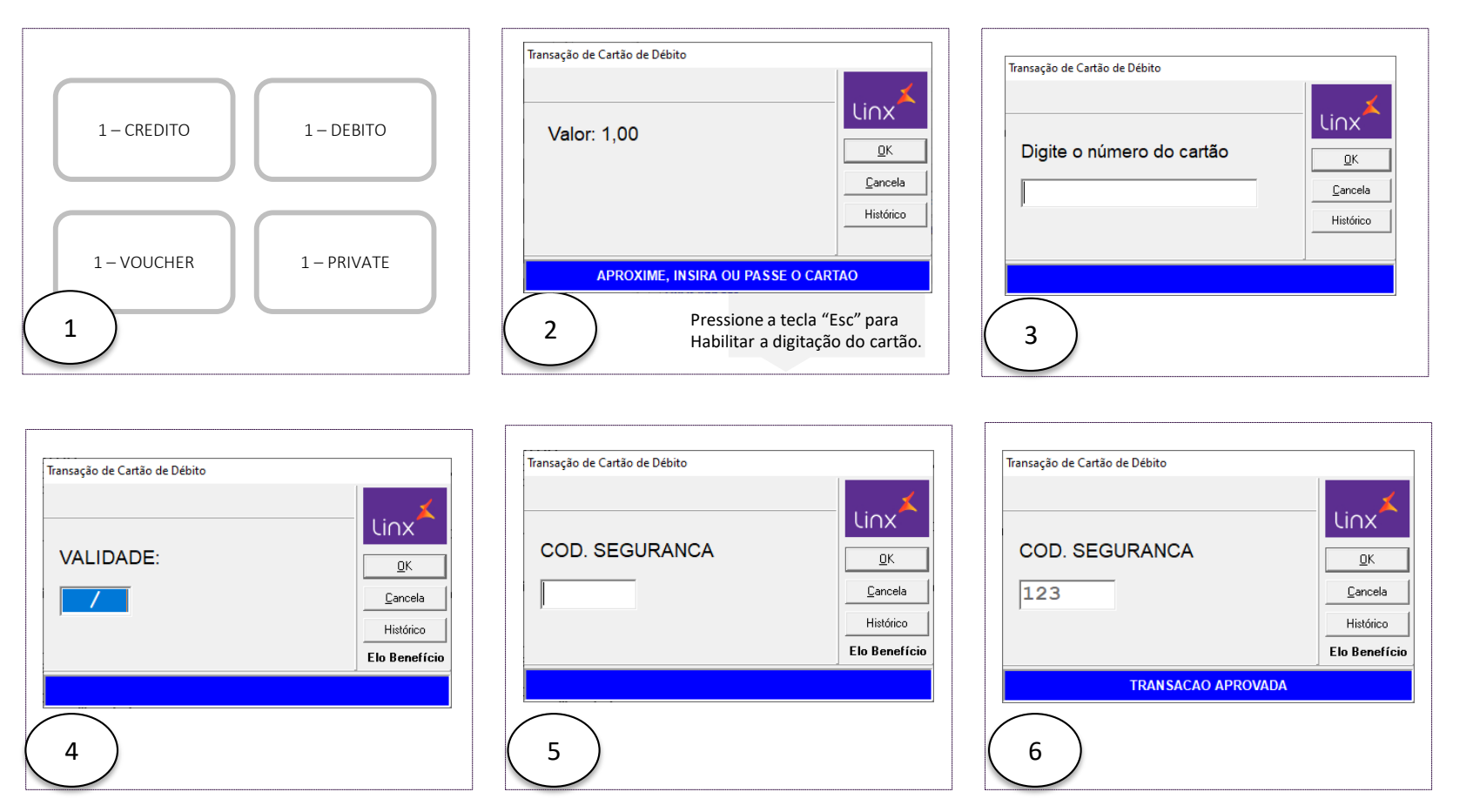

#### **Passos para operação**

**Passo 1**: Finalize a venda na automação e selecione o tipo de operação débito (Elo Debito);

Passo 2: Pressione a tecla "Esc" para Habilitar a digitação do cartão.

**Passo 3:** Digite o numero do cartão virtual e "confirma";

**Passo 4:** Informe a data de vencimento e "confirma";

**Passo 5:** Informe o código de segurança e "confirma";

Aguarde a autorização e impressão da via do estabelecimento e estabelecimento.

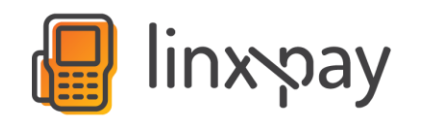

# **PDV - JORNADA DO USUARIO**

PDV – Cancelamento

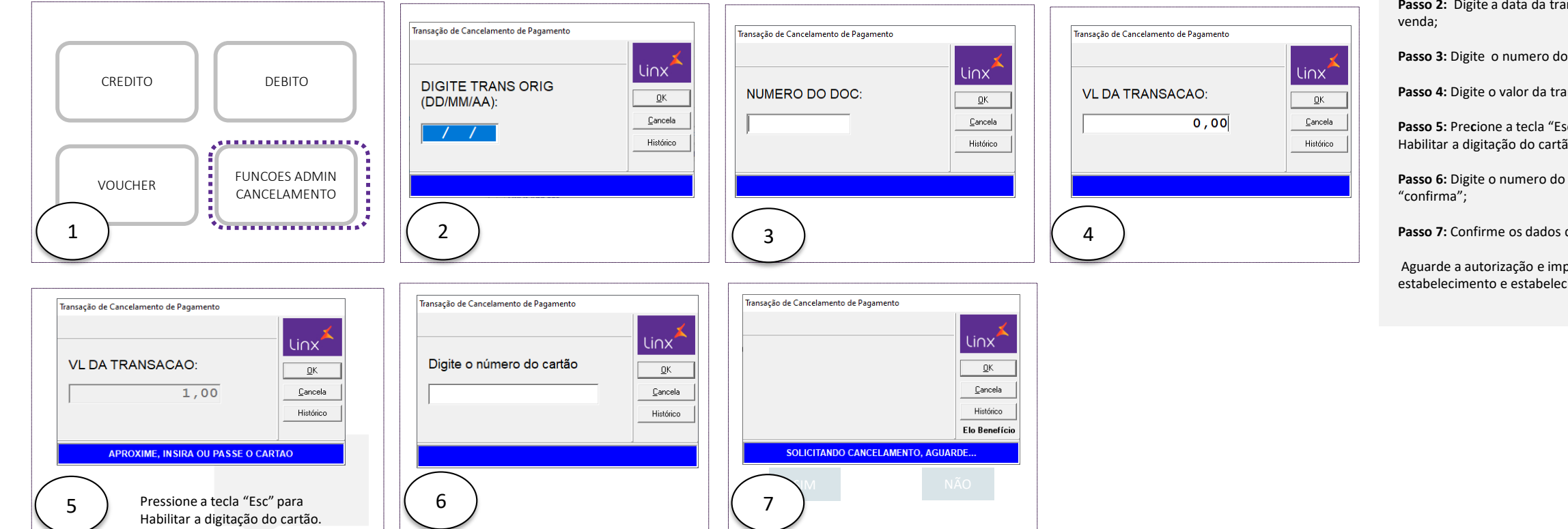

#### **Passos para operação**

**Passo 1**: Acesse as funções administrativas da automação e selecione a operação de cancelamento;

**Passo 2:** Digite a data da transação de

**Passo 3:** Digite o numero do DOC (NSU)

**Passo 4:** Digite o valor da transação;

**Passo 5:** Pre**c**ione a tecla "Esc" para Habilitar a digitação do cartão.

**Passo 6:** Digite o numero do cartão virtual e

**Passo 7:** Confirme os dados da transação

Aguarde a autorização e impressão da via do estabelecimento e estabelecimento.

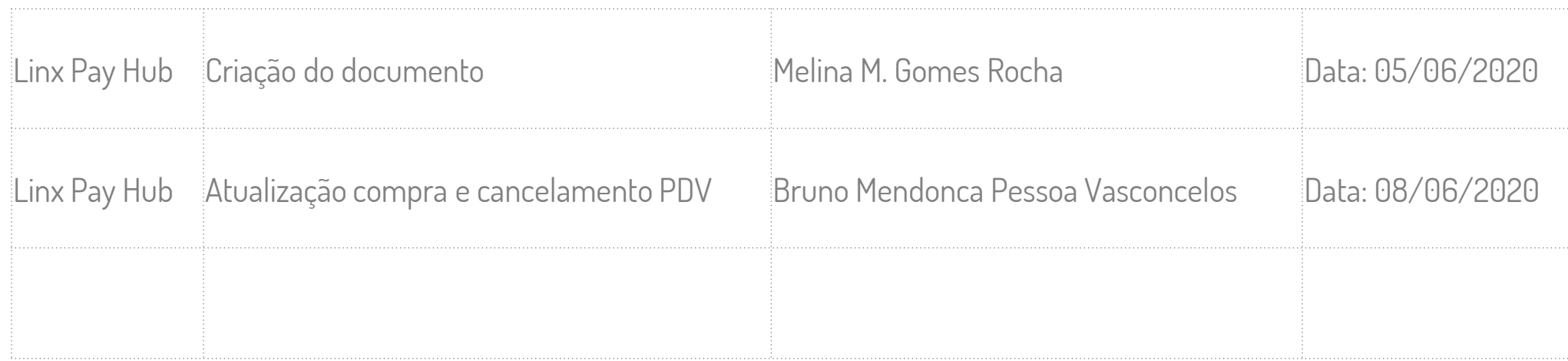

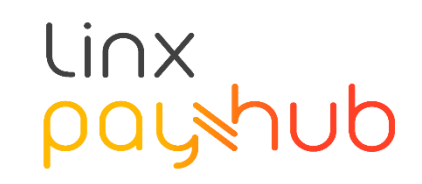